# Interface

Galahad Compass has an intuitive interface with a lot of features helping users to solve everyday tasks.

```
On this page:
          1 Galahad Compass Window
1.1 Top Panel
                               1.1.1 Main Panel
                               1.1.2 Buttons for Stone Standard Positions
                               1.1.3 Toolbox
                    1.2 Left Panel
          2 Interface Modes
                2.1 G1 Galana.
2.2 Compass
2.2.1 Polishing
2.2.1.1 Main controls
2.2.1.2 Usage
Calibration
                               2.2.3 Scene in Compass Mode
```

# Galahad Compass Window

The program window is divided into the following areas:

- 1. Top panel
- 2. Left panel 3. Scene

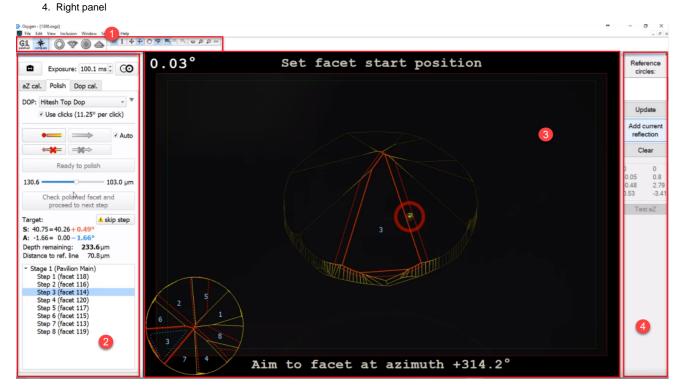

## Top Panel

The top panel includes several sub-panels:

- 1. Main panel
- 2. Buttons for stone standard positions
- 3. Toolbox

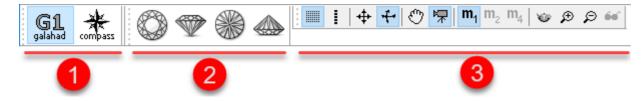

### **Main Panel**

The **Main Panel** determines the mode of operation with the following possible values:

- G1 Galahad. Left panel changes to the mode displaying next step plans. Scene displays the model being polished.
- Compass. Left panel changes to the mode displaying controls related to polishing. Scene displays reflection from the facet to be polished within the current step and relative on-screen information.

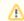

Working with reflections is only available when the hardware is connected. If not, the usual model contour will be displayed.

### **Buttons for Stone Standard Positions**

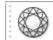

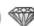

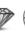

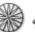

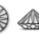

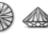

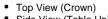

- Side View (Table Up)
- Bottom View (Pavilion)
- Side View (Table Down)

### **Toolbox**

The buttons of the toolbox allow managing stone view in the Scene.

### Left Panel

The left panel together with the scene may operate in two modes:

- G1 Galahad
- Compass

## Interface Modes

### G1 Galahad

G1 Galahad mode is intended for displaying next step plans. It is enabled by clicking the

# Compass

Compass button on the top panel. The mode is intended to perform and manage the polishing process using the connected DOP hardware. When enabled, the mode changes the left panel and the Scene. This is the main mode for the Galahad Compass system. It is enabled by clicking the

Morking with reflections in the Scene is only available when the hardware is connected. If not, the usual model contour will be displayed.

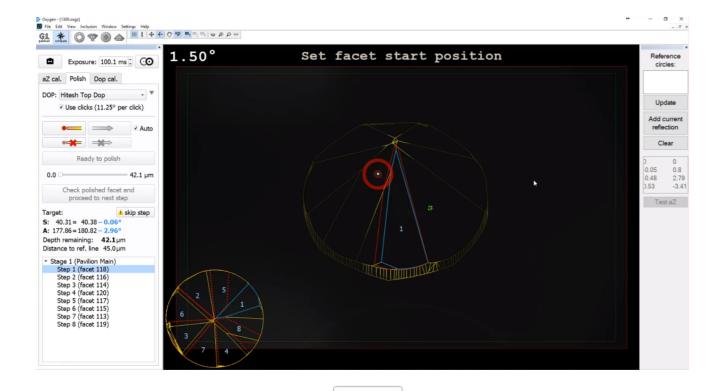

In the Compass mode, at the top of the left panel, you can find the

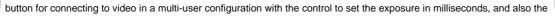

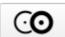

Exposure: 10,0 ms 🗘 **©** 

The left panel contains tabs related to:

- PolishingDOP Calibration
- (optionally) Axis Z Calibration

### **Polishing**

Select next reflection button, described on the Switching Between Reflections page.

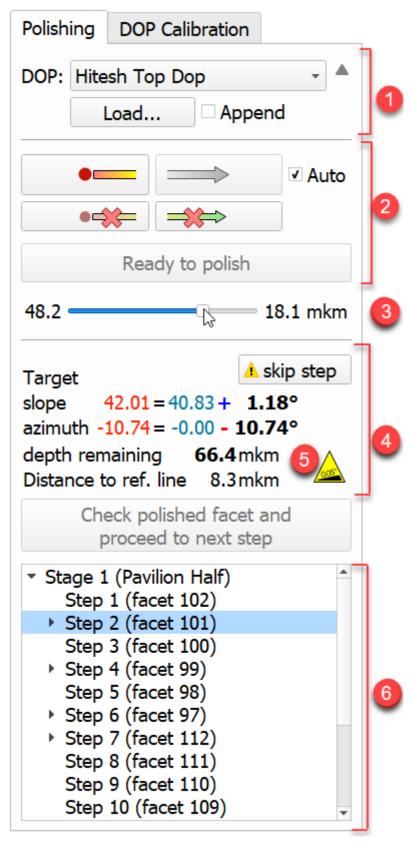

The following elements are presented on the **Polishing** tab:

- 1. DOP selection and mode.

- DOP selection and mode.
   Showing slope and azimuth direction.
   The progress slider for the currently selected step.
   The full information about the currently selected step.
- 5. The "Table of target is inclined" warning is displayed as a sign. On mouse over, the detailed tooltip is displayed.
- 6. Tree of stages and steps of polishing.

#### Main controls

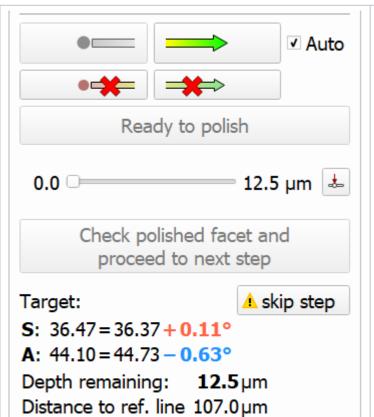

Slope start "O----" and slope end "---->" buttons - for selecting slope direction. "Auto" checkbox - allows registering slope direction automatically when the current angle value exceeds some threshold level.

Corresponding "Clear" buttons - for clearing slope start and end points, in case they were set with an error. Also, the "Clear" button for slope zero should be used when the previous facet was finished, and the operator changing to the next facet.

"Ready to polish" button - to signal that facet alignment is finished

The current status indicator provides information about the current workflow step.

Target slope/azimuth indicator.

### Usage

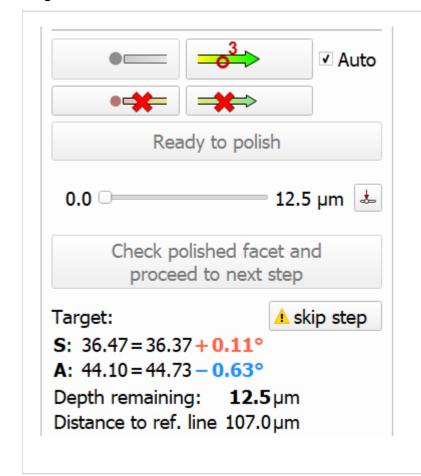

The main controls should be used as follows:

- 1. Set facet zero position
- 2. (optional) Set facet slope if "Auto" mark is active, the slope will be fixed automatically as long as a deflection from zero point exceeds threshold level (usually 1.5 degrees)
- 3. (optional) Set facet azimuth if "Auto" mark is active, the azimuth will be fixed automatically
- 4. Indicate that current facet is set to target position and ready to be polished
- Check polished facet and proceed to next step

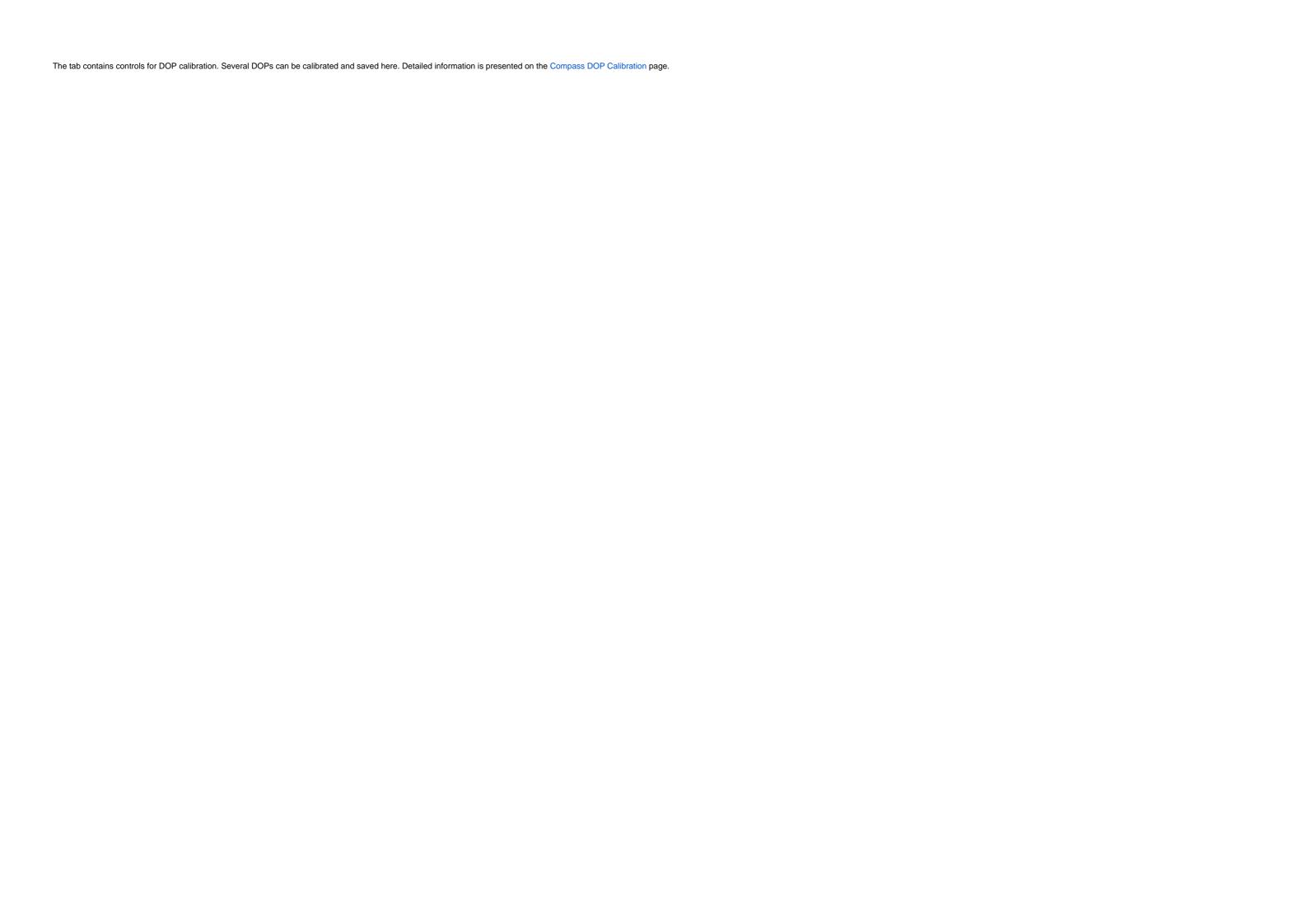

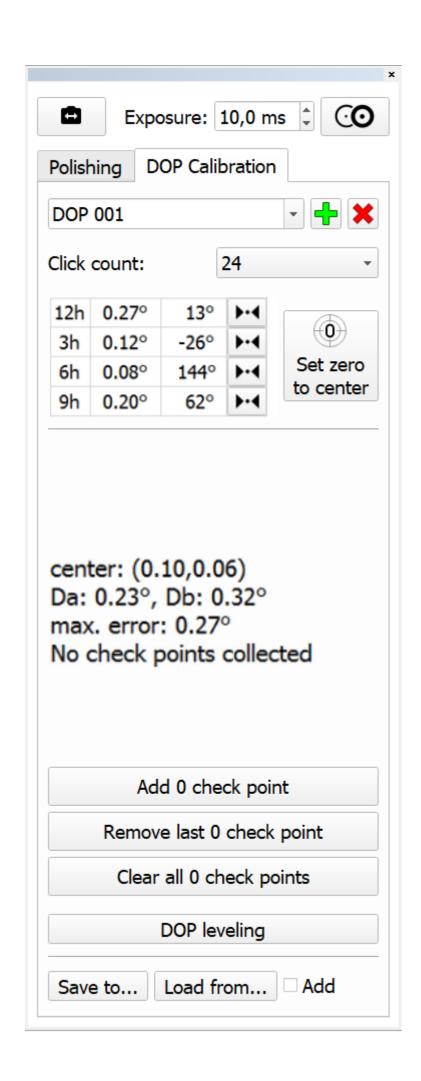

### **Scene in Compass Mode**

In the Compass mode, the Scene displays reflection from the facet to be polished within the current step and relative on-screen information.

In the Scene you can find:

- 1. The model visualization.
- 2. The model thumbnail visualization.
- 3. Text messages and warnings.

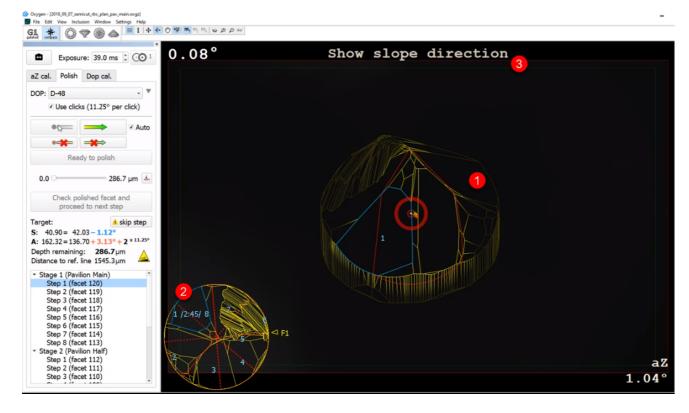